# **Modulo WIFI Felixenergy**

# **Especificações:**

**-Receptor WiFi e de comandos , com saída de 3 canais (controlar 3 automatismos diferentes) -Suporta controlo por aplicação Wifi do Smartphone ou comando**

**-Suporta compartilhamento, modo administrador, adição e exclusão e usuários ilimitados -12VDC**

**-Frequência do receptor de comandos:** 433.92MHz **-Frequência do Wi-Fi:** 2,4 GHz IEEE 802.11 b/g/n **-Capacidade de Memória:** 200 comandos **-Aplicação:** Xhouse IOT **-Dimensions (mm):** 66x52x31

# **Instrução:**

-Baixe o aplicativo Xhouse IOT. -Digitalize o código QR para obter o APP, baixe e instale. -Poderá tambem tentar pesquisar o XHouse IOT na Google Play Store ou na APP Store para fazer o download. Registre-se e faça login na conta.

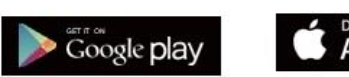

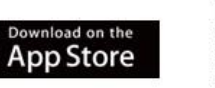

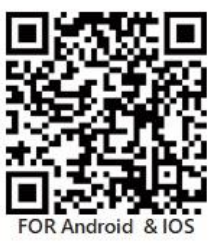

Diagram:

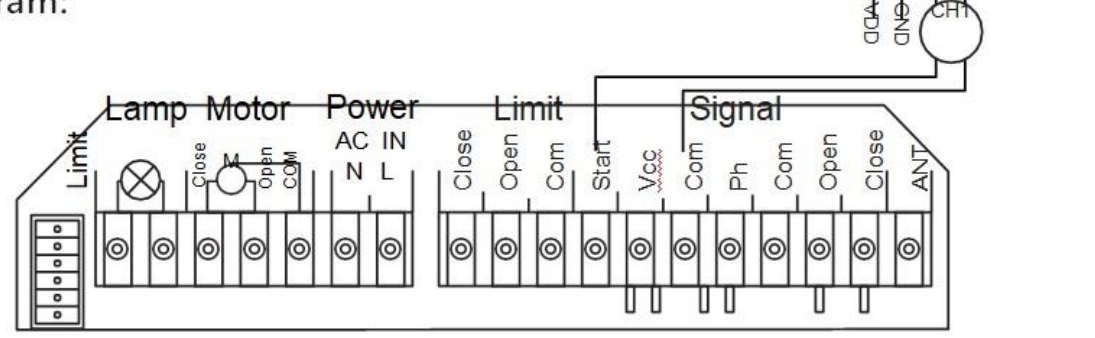

## **(1)Adicionando dispositivo**

Por favor pressione "+" no canto superior direito. Escolher Categoria **"Gate&Curtain automation" e escolher** "wifi + RF"

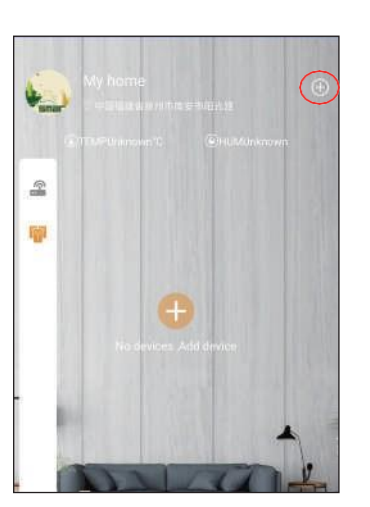

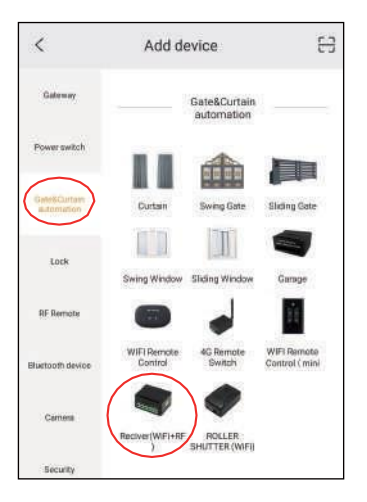

## **(2) Modo AP com internet.**

Pressione "+" no canto superior direito e escolha o modo AP.

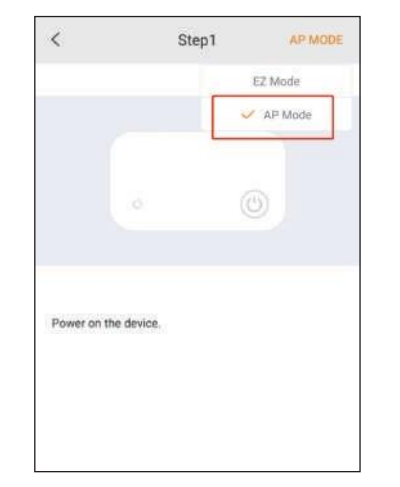

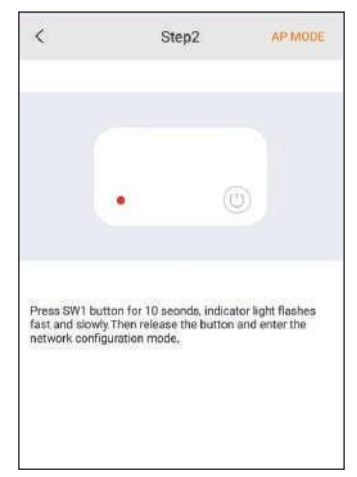

₹MS

₽<br>D TV\*

WIFI & RF universal receiver

Frequency: 2.4Ghz & 433.92mhz

Input: DC 12-24V

Wireless Standard:

**(3)** Continue pressionando o botão SW1 no aparelho por 10 segundos e solte o botão após a luz indicadora piscar ,o que significa que está no modo de configuração de rede e pressione em "Next Step"

**(4)** Vá a sua lista de redes wifi do seu smartphone e escolha "XHOUSE-AP" e mantenha se conectado. Depois disso, volte para o Xhouse iot APP e clique em "PRÓXIMO PASSO".

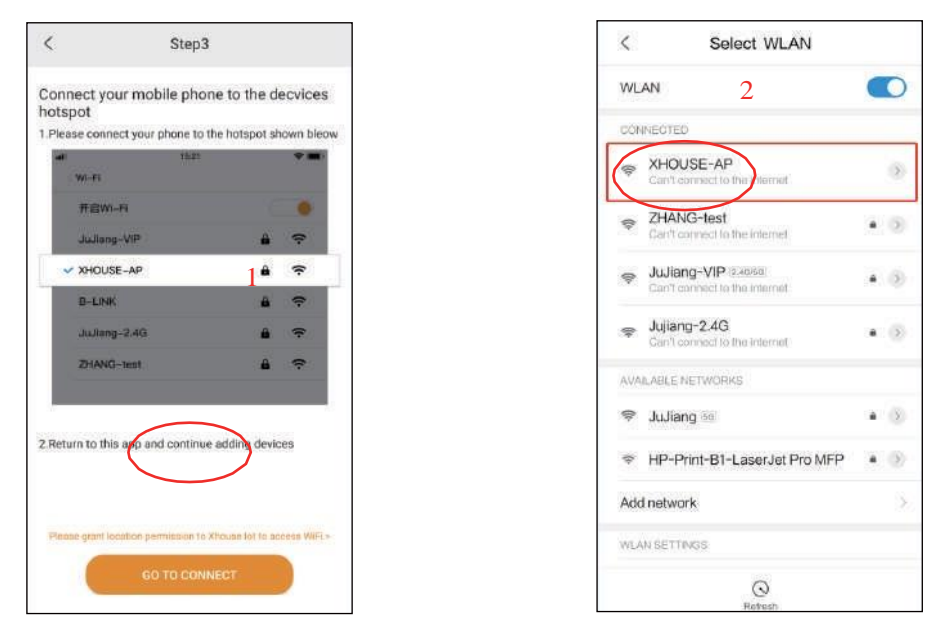

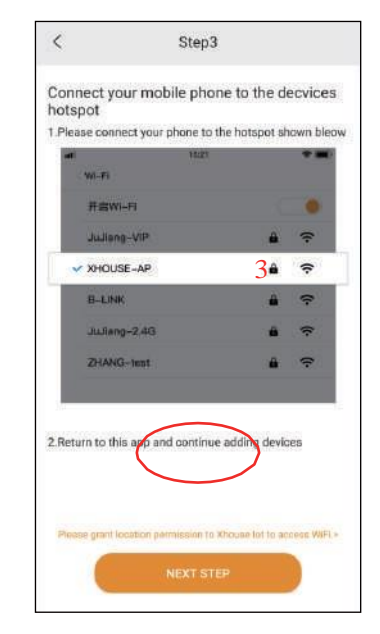

**(5)**Escolha sua própria rede doméstica wi-fi para fazer a conexão. Observações: Se aparecer "Confirm connection", clique em "Keep".

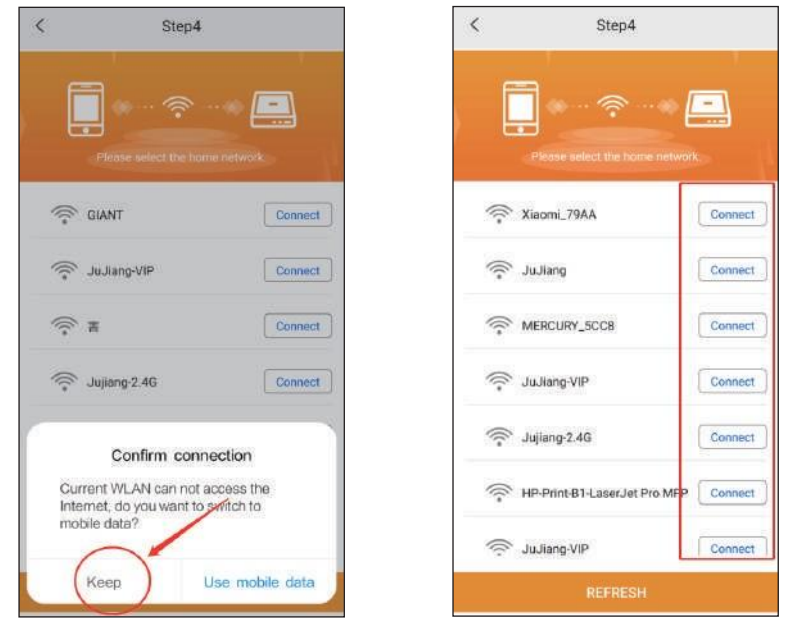

(6)Digite sua senha wifi e pressione "CONFIRM", para começar a fazer a configuração da rede. Observações: Se o nome do seu wi-fi não apareceu na lista redes selecionada, verifique e abra a autorização de localização do aplicativo xhouse iot.

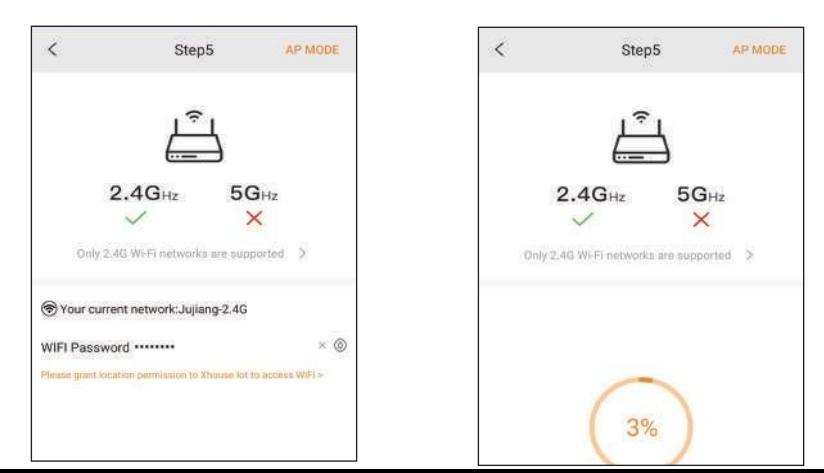

#### **(7) Caso a configuração anterior falhar tem a seguinte opção**

#### **Configuração de rede 2.4G WiFi com internet.**

Na app Adicionar no Menu **"Gate&Curtain automation"** escolher o dispositivo "Wifi+RF" e no canto superior direito tem a opção a escolher "AP MODE" ou "EZ MODE" , irá escolher este último **"EZ MODE".** Pressione "Next" em seguida pressione o botão SW1 **no dispositivo** por 10 segundos e solte o botão após a luz indicadora piscar rapidamente significa que está entrando no modo de configuração de rede. Em seguida pressione na APP em "Confirm".

Irá pedir a password da internet local que deverá estar conectado em seguida pressione "confirm" e **Coloque o telemóvel junto do dispositivo** e ele irá adicionar automaticamente ao fim de alguns segundos.

Observações: : O indicador vermelho significa falha na ligação da rede; Piscar rápido significa que entrou na configuração da rede; Piscando lentamente significa que a rede está incomum; Indicador sempre aceso significa que a rede está ok.

#### **(8) Escolher o Dispositivo a Ligar**

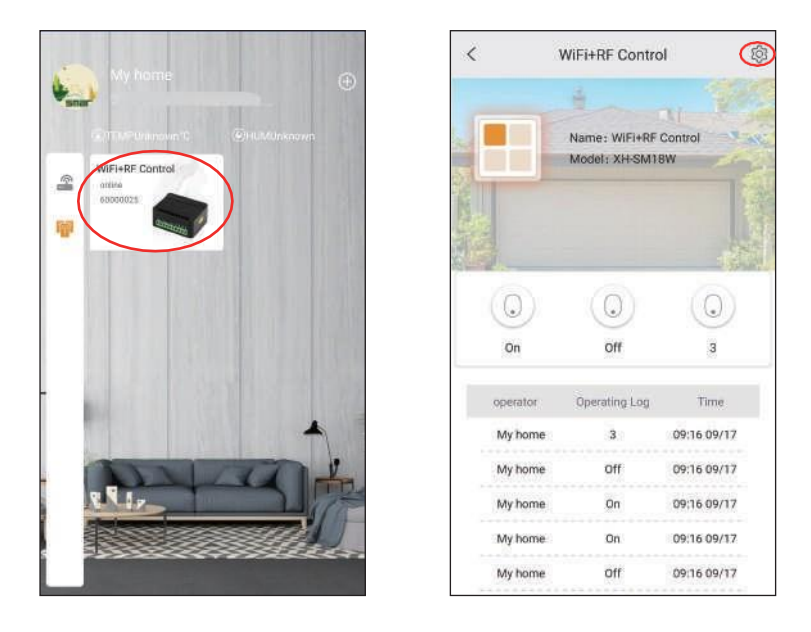

Ao Abrir na app o dispositivo adicionado irá ter três Botões "1","2" ou "3" que ao clicar em cada um deles fornece impulso á saída do 1º relé , 2º relé ou 3º relé para por exemplo controlar 3 automatismos ou dispositivos diferentes.

Na página de configuração poderá fazer as seguintes opções: modificação do nome do dispositivo, modificação do nome e da palavra pass, configuração do atraso do relé, configuração do modelo, compartilhamento de usuário, atribuição de privilégios de administrador, configuração de tempo...

#### **(8) Configuração do Receptor para comandos**

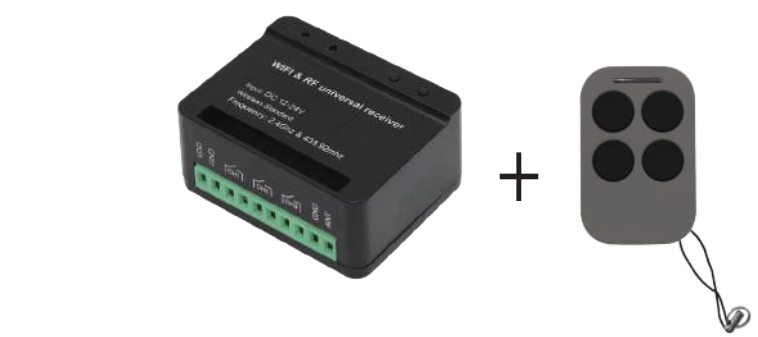

## **(1) Configuração Biestável do comando (pressione o botão SW1 do receptor) (O mais usado)**

Pressione o botão SW1 (Pressionar 1 vez significa saída para o primeiro relé, 2 vezes saída para o segundo relé, 3 vezes saída para o terceiro relé) e depois solte, a luz LED azul estará sempre acesa após piscar várias vezes. Isso significa que ele está com status de código de aprendizagem biestável. Pressione o botão do comando, a luz LED azul piscará se o código for aceite com sucesso , o Dispositivo também emitirá som. Se o código de aprendizagem falhar, ele sairá automaticamente do de aprendizagem após 8 segundos.

#### **(2) Configuração Monoestável do comando (pressione o botão SW2 do receptor)**

Pressione o botão SW2 (Pressionar 1 vez significa saída para o primeiro relé, 2 vezes saída para o segundo relé, 3 vezes saída para o terceiro relé) e depois solte, a luz LED azul estará sempre acesa após piscar várias vezes. Isso significa que ele está com status de código de aprendizagem biestável. Pressione o botão do comando, a luz LED azul piscará se o código for aceite com sucesso , o Dispositivo também emitirá som. Se o código de aprendizagem falhar, ele sairá automaticamente do de aprendizagem após 8 segundos.

**Limpar códigos:** pressione o botão SW2 por 8 segundos, a luz LED azul piscará 3 vezes, o que significa que os códigos foram limpos com sucesso. Todos o códigos ficaram apagados

#### **Observações:**

**Modo biestável:** o relé será conectado, após algum tempo ele será desconectado automaticamente. **Modo monoestável:** o estado do relé será oposto, pressionando o botão do comando o relé mantém se fechado e só abre quando voltar a pressionar o comando